Messages

The red dot, visible before the 'From' column, informs that the sender has required you to familiarise

Sender of this message requested You to confirm familiarisation with its content. To confirm familiarisation click here which, after cliking on it, will bring up a pop-up window:

| Do You confirm familiarization with this message? |
|---------------------------------------------------|
| OK Anuluj                                         |

Once you have read the message, the red dot becomes green and bold text changes to normal.

🗙 Delete To delete message simply press button and confirm by pressing OK in a pop-up window.

## **New Message**

Leonsoftware Wiki - https://wiki.leonsoftware.com/

Communication with people working for your company is a crucial thing to make everything work smoothly.

By using a panel **Messages** situated in the top-right corner of the main screen, you can send instant messages to i.e. cockpit-crew or cabin-crew members with some last-minute update-information regarding changes in their duties. Or you can use this section to inform your sales team about changes regarding pricing of offered flights.

## Inbox

| New Message | •                     | Delta Thomas          | Flight M-ANU       | 16-07-2013 11:28 UTC | Show<br>X Delete |
|-------------|-----------------------|-----------------------|--------------------|----------------------|------------------|
| Outbox      | •                     | Delta Thomas          | schedule changes   | 16-07-2013 10:45 UTC | X Delete         |
|             | •                     | Defla Thomas          | Operation Manual   | 15-07-2013 14:19 UTC | X Delete         |
| Trash       |                       | Delta Thomas          | Test               | 26-06-2013 07:47 UTC | 🗙 Delete         |
| Tags        | Leon                  | Kastowska-Jancey Anna | Leon's new website | 13-82-2013 12:25 UTC | 🗙 Delete         |
|             | Records 1 - 5 from 5  |                       |                    |                      |                  |
|             | zation required by se |                       | Bold foot - m      | essage unread        |                  |

Messages - Inbox page

You can organise viewing your messages by using filtering options, such as: Tag, From, Subject or Date. Once you have received a new message, Panel Messages in Leon alerts if there is a new

message - an icon is highlighted in yellow. Leon will also change the colour of a white envelope next to the icon to orange Messages

with the message. When you click on the message itself, Leon will show this warning:

| To:      | crew                     |   |
|----------|--------------------------|---|
| Subject: | -=MAN Crew Pilots=-      | - |
| Tag.     | -=MAN Crew FA=-          |   |
|          | -=MAN Crew=-             |   |
|          | -=M-NOEL crew on duty=-  |   |
|          | -=D-LEON crew on duty=-  |   |
|          | -=SP-LEON crew on duty=- |   |
|          | -=G-LEON crew on duty=-  |   |
|          | -=H-LEON crew on duty=-  |   |
|          | -=B-ARTI crew on duty=-  |   |
|          | -=A-BCDE crew on duty=-  |   |

Sending a message to a particular group of users

In order to send a new message click on '**New Message**' field and type first letters of his name, surname, code or position. Leon will display a list of suggested contacts. Names in brackets are <u>labels</u> from 'Phonebook' menu. Selecting this kind of recipient allows you to send **1 message to all users** assigned to the particular label.

On the example below you can see that after typing 'crew' all suggestions showed up: crew-pilots, crew-FA, all crew in general as well as crew assigned to particular airplanes. By choosing i.e. 'crew pilots' **the only** recipients of the new message will <u>pilots</u>. To delete mistakenly added recipient, simply click on its name.

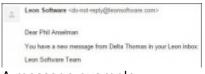

#### A message example

Having selected recipient, add subject of the message and a tag (read more about tags in a separate chapter below). Apart from a text you can also upload attachments - pdf, jpg, jpeg, doc, docx and gif formats below 2 MB are available.

If you wish the recipient to familiarise with your message, tick the box 'Request recipients to confirm familiarisation with this message'. If the message does not need to be replied, tick the box 'Disable possibility to reply to this message'.

It often happens that still that message is forwarded to crew member's work or personal email and **is not read by them**.

It is possible that an email sent to crew by using panel 'Messages' - even if it is forwarded to the other, personal email address - will appear without a content. So a crew member will have to enter Leon inbox to familiarize with it and eventually confirm the familiarisation.

### • Operator Settings

Go to section Admin > Operator Settings > General and in **Leon inbox settings** mark a checkbox 'Attach message content to Leon inbox mail notification'. Additionally, you can notify users if a new message arrives.

| - Leon inbox settings                                  |                                                                                          |
|--------------------------------------------------------|------------------------------------------------------------------------------------------|
| Notify users about new messages in their inbox         | <ul> <li>No</li> <li>Only for messages requiring familiarization</li> <li>Yes</li> </ul> |
| Attach message content to Leon inbox mail notification |                                                                                          |

Such message will have no content - a recipient will have to go to 'Messages' in Leon to read it.

### • Message in Leon inbox

If the user clicks on the wrench-icon > messages he will see who the message was sent from, the subject and the date.

| ×v. | Tag≜▼ | From▲▼       | Subject 📥 🔻         | AV. | Date≜▼                   | Clear |  |
|-----|-------|--------------|---------------------|-----|--------------------------|-------|--|
|     | * •   |              |                     |     |                          | Show  |  |
| •   |       | Delta Thomas | Flight LS124 update |     | Today 07:51 UTC 🔀 Delete |       |  |

# Outbox

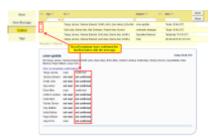

Outbox screen - familiarization with messages

'Outbox' is simply a list of all messages sent out by yourself. You can use the filter to view the list the way you want. You can also check if recipients have confirmed the familiarisation with the messages you sent to them.

Red dot in the 1st column means that not all recipients have confirmed the familiarisation with the message. To find out who has not confirmed it yet, click on the particular message and then on the link '**Click, to show/hide confirmations**'. This will bring up a list of all recipients - here you will find information who has read/confirmed your message and who has not done it.

## Tags

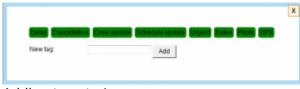

Adding tags to Leon

Click '**Tags**' to add/edit tags for messages. When the new window appears on the screen, enter the name of the new tag and add it to the system or delete the existing tag by clicking its name on the list.

When sending out an urgent message (i.e. about the flight cancellation), you can use a tag 'Urgent' or 'Cancellation' so that the message can be highlighted.

From: https://wiki.leonsoftware.com/ - Leonsoftware Wiki

Permanent link: https://wiki.leonsoftware.com/leon/messages?rev=1464616324

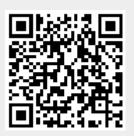

Last update: 2016/08/30 13:06